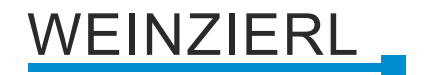

# **Modbus TCP Gateway 716 ConfigTool**

## **Table of Contents**

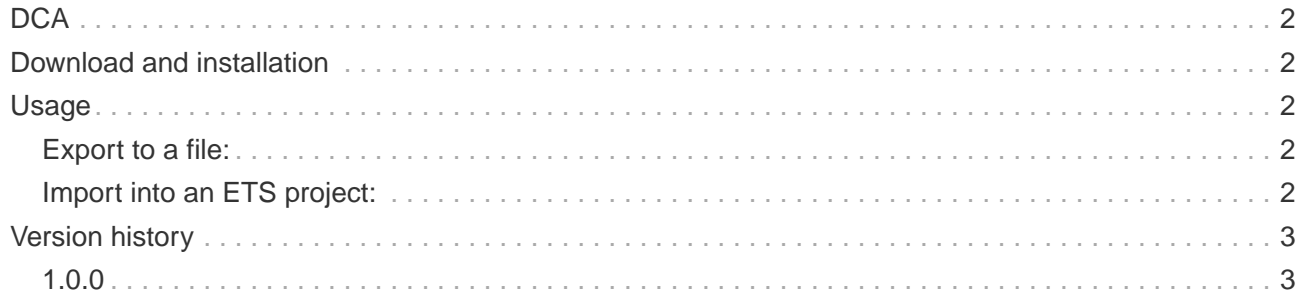

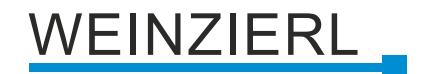

### <span id="page-1-0"></span>**DCA**

With the Weinzierl KNX Modbus TCP Gateway 716 ConfigTool a so-called DCA (Device Configuration AddIn) is available for the ETS.

With this it is possible to export the configuration of a Weinzierl KNX Modbus TCP Gateway 716 database and to import it into another gateway, thus saving a tedious configuration by hand.

### <span id="page-1-1"></span>**Download and installation**

The Weinzierl Modbus TCP Gateway 716 ConfigTool is available online as a free download in the online store of the KNX Association under Shop / ETS Apps [\(https://my.knx.org/de/shop/ets](https://my.knx.org/de/shop/ets-apps/deviceconfiguration-apps)[apps/deviceconfiguration-apps\)](https://my.knx.org/de/shop/ets-apps/deviceconfiguration-apps) (creation of a user account is necessary).

After adding to the shopping cart and checking out, the download link for the Weinzierl Modbus Gateway Config Tool will be displayed within a short time under "My account / Products" [\(https://my.knx.org/account/product](https://my.knx.org/account/product)).

The Weinzierl Modbus TCP Gateway 716 ConfigTool requires a commercial license of ETS 5.5/ETS 6 or higher.

# <span id="page-1-2"></span>**Usage**

#### <span id="page-1-3"></span>**Export to a file:**

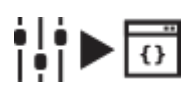

The configuration of the Weinzierl Modbus TCP Gateway 716 ConfigTool must be previewed before it can be exported. To do this, click on the "Export data from ETS" button.

In the preview, the complete content of the file is displayed. Per syntax highlighting the values are clearly highlighted.

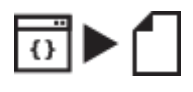

The configuration of the Weinzierl Modbus TCP Gateway 716 ConfigTool can be saved as a Json file via the "Save to file" button.

#### <span id="page-1-4"></span>**Import into an ETS project:**

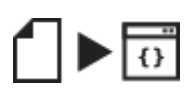

To import a configuration into an existing project, click the "Load from file" button.

The complete content of the file is displayed in the preview, and the values are clearly highlighted using syntax highlighting.

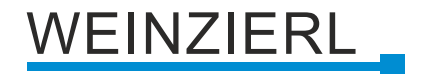

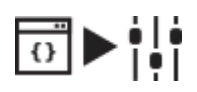

Afterwards the loaded file can be imported into the database by clicking the button "Import data into ETS".

# <span id="page-2-0"></span>**Version history**

<span id="page-2-1"></span>**1.0.0**

Initial release